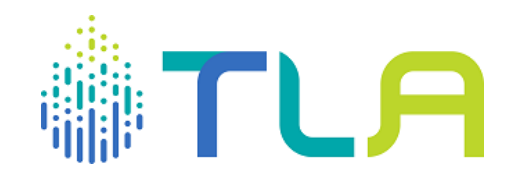

# **INFORMATION TECHNOLOGIES**

SUPPLIER PORTAL GUIDE

ITS-G-03

UNRESTRICTED

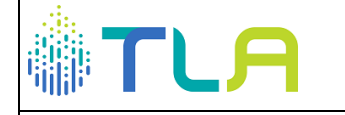

DATE: JANUARY 2020

## **SUPPLIER PORTAL GUIDE**

**SECURITY LEVEL:** UNRESTRICTED

## **CONTENTS**

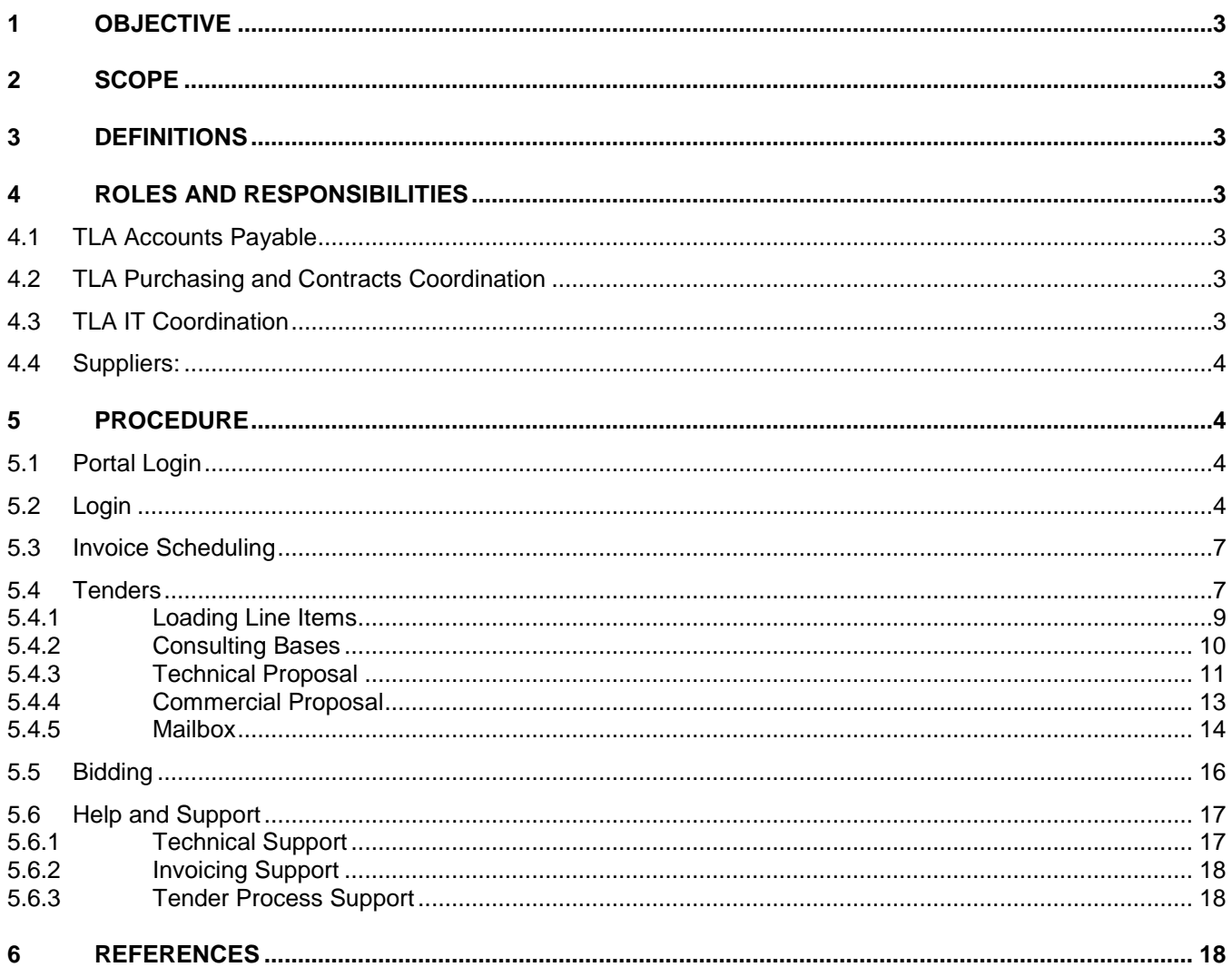

### **REVIEW DETAILS**

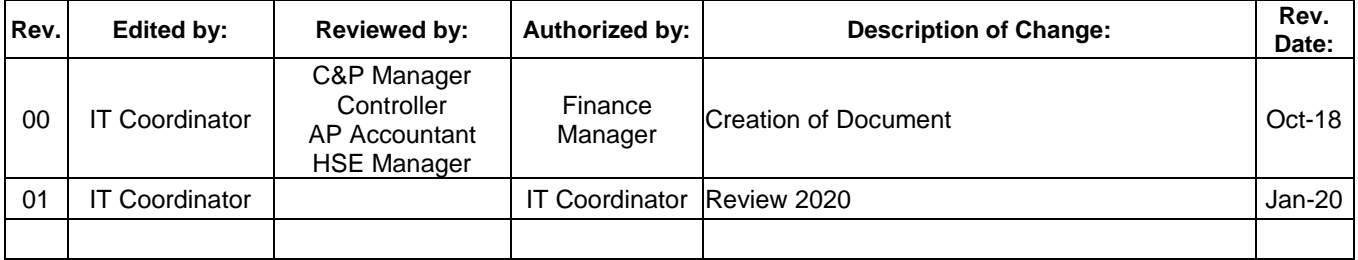

The printed document shall be considered an UNCONTROLLED COPY. It is the responsibility of the user to consult the current revision on the TLA Intranet prior to its use.<br>RESTRICTED document. It is forbidden to disclose it

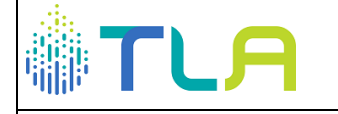

## **SUPPLIER PORTAL GUIDE SECURITY LEVEL:**

## UNRESTRICTED

## <span id="page-2-0"></span>**1 OBJECTIVE**

Provide the necessary information for the operation of the TLA Supplier Portal

A TLA Supplier Portal has been implemented, which has the following purposes, among others:

- Provide information on access to the TLA facilities
- Publish business hours and days of the TLA Warehouse
- Publish information on the invoicing process
- Publish information on the supplier invoice payment schedule
- Publish an invoice payment history and the necessary information to create the payment complement required by SAT (Tax Administration Service, by its abbreviation in Spanish) from national suppliers
- Publish information related to invitations to quote and/or bid
- Collect information requests according to SASISOPA (Industrial Safety, Operating Safety and Environment Protection Administration System, by its abbreviation in Spanish) management framework requirements

## <span id="page-2-1"></span>**2 SCOPE**

Suppliers with an existing commercial relationship with TLA

### <span id="page-2-2"></span>**3 DEFINITIONS**

**TLA** – Abbreviation of the corporate name Terminal de LNG de Altamira, S. de R.L. de C.V.

**TLS** – Abbreviation of the corporate name TLA Servicios, S. de R.L. de C.V.

**CFDI** – Internet Digital Fiscal Receipt. Electronic Invoice Scheme required by the Tax Authority in Mexico. **PO** – Purchase Order.

**RFQ** – Request for Quotation Event, where our suppliers are invited to make offers for our company needs

## <span id="page-2-3"></span>**4 ROLES AND RESPONSIBILITIES**

### <span id="page-2-4"></span>*4.1 TLA Accounts Payable*

Responsible for invoicing issues, such as payment scheduling and publication of bank references to issue payment complement CFDI's of Suppliers residing in Mexico.

### <span id="page-2-5"></span>*4.2 TLA Purchasing and Contracts Coordination*

Through purchasers, it is the Department responsible for the follow-up of tenders, both biddings and quotations, from the invitation to the award of the tender

### <span id="page-2-6"></span>*4.3 TLA IT Coordination*

The IT Coordination Department is responsible for the following:

- Keep the service reasonably available
- Grant the Portal access credentials to suppliers

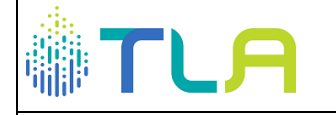

**DATE:** JANUARY 2020

## **SUPPLIER PORTAL GUIDE SECURITY LEVEL:**

UNRESTRICTED

• To provide support.

## <span id="page-3-0"></span>*4.4 Suppliers:*

They are bound to:

- Comply with provisions contained in authorized documents
- Participate in the issuance of documents when necessary
- Ensure that the work is carried out in accordance with the latest documents revision
- Notify on the change of their information to the Purchasing Coordination when relevant:
	- o Change of address
	- o Change of corporate name
	- o Change of bank account
	- o Change of executive contact details

### <span id="page-3-1"></span>**5 PROCEDURE**

#### <span id="page-3-2"></span>*5.1 Portal Login*

Access is through the following link:

[https://proveedores.lngaltamira.com](https://proveedores.lngaltamira.com/)

Alternatively, you may login from the home page, [http://www.lngaltamira.com,](http://www.lngaltamira.com/) by clicking on the "**Suppliers**" section

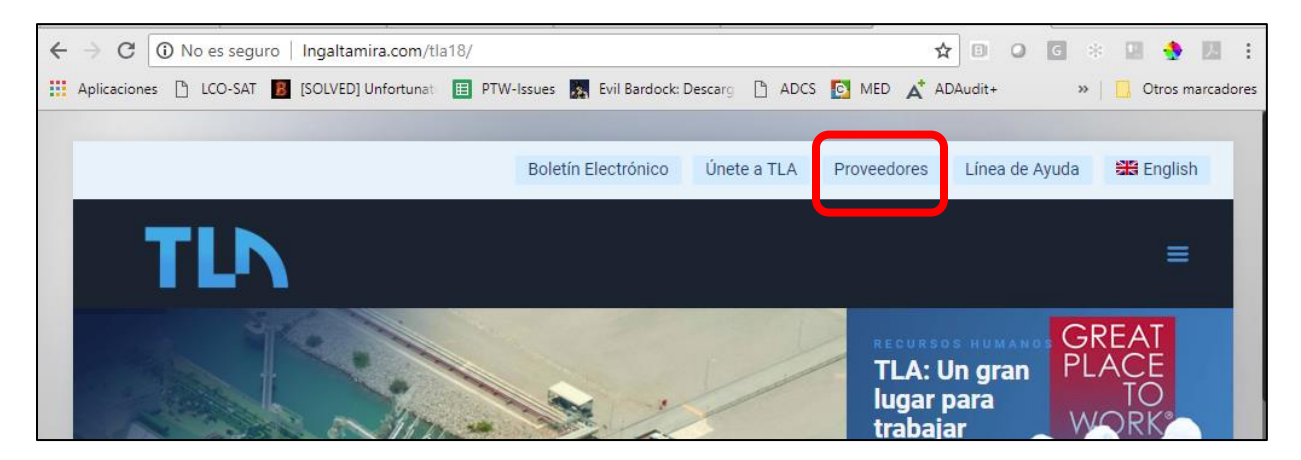

### <span id="page-3-3"></span>*5.2 Login*

When a commercial relationship is established between your company and TLA, and Purchase Order (PO) is issued, a supplier code is assigned. This will be your username. This may be found in the first box contained in the PO.

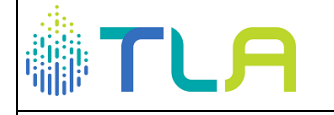

**DATE:** JANUARY 2020

**SUPPLIER PORTAL GUIDE SECURITY LEVEL:**

UNRESTRICTED

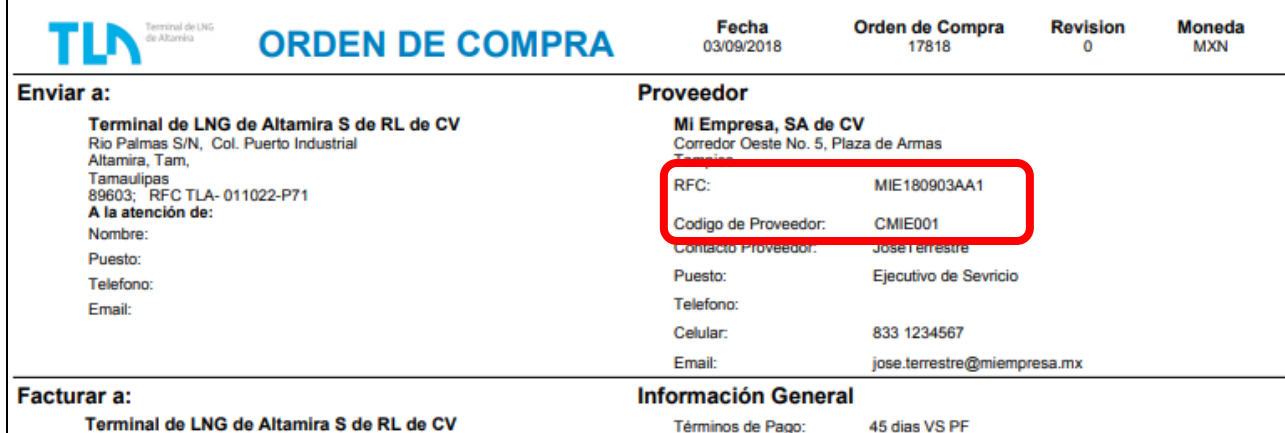

The "Profile" section to log in is on the left side.

**Username**: Your supplier code (CMIE001 in the example). If you already have a commercial relationship with us, you may find it in the Purchase Order. Alternatively, if you have been invited to a tender for a bidding or quotation, it is indicated in the invitation e-mail.

**Password**: The initial password is the RFC (Taxpayer ID Number, by its abbreviation in Spanish) of your company, also indicated in the PO.

In case you are a new Supplier and do not have a PO, you may contact the Portal support at [https://proveedores.lngaltamira.com](https://proveedores.lngaltamira.com/)

*For security reasons, we recommend you change it.*

It is worth mentioning that a Supplier code is associated with a company and a currency; therefore, if your company invoices in pesos and dollars, or with different corporate names, your Supplier code will vary according to the PO with which the order was placed.

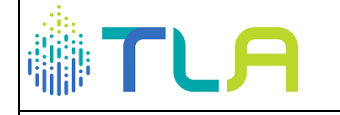

**DATE:** JANUARY 2020

**SUPPLIER PORTAL GUIDE SUPPLIER PORTAL GUIDE** 

UNRESTRICTED

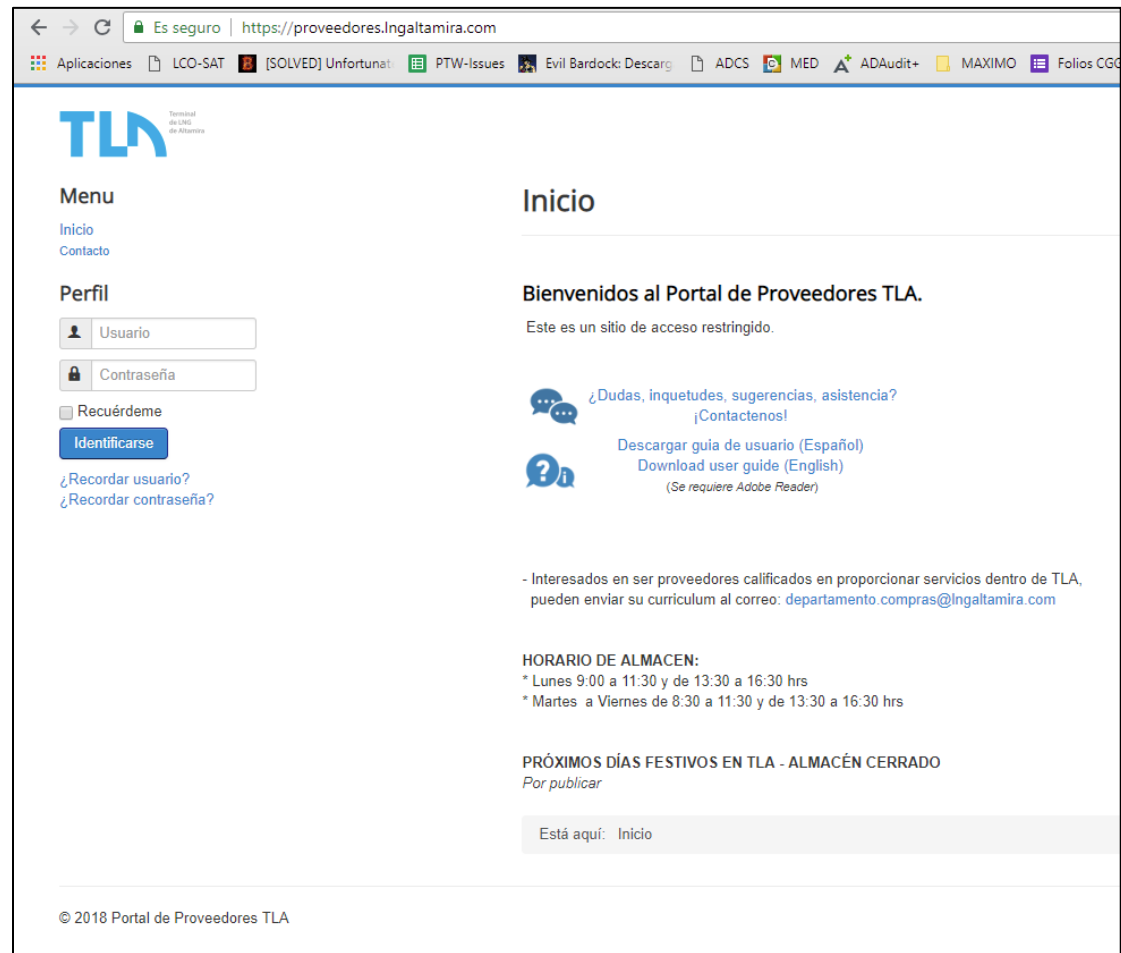

Once logged in, you may find the options available in the left menu

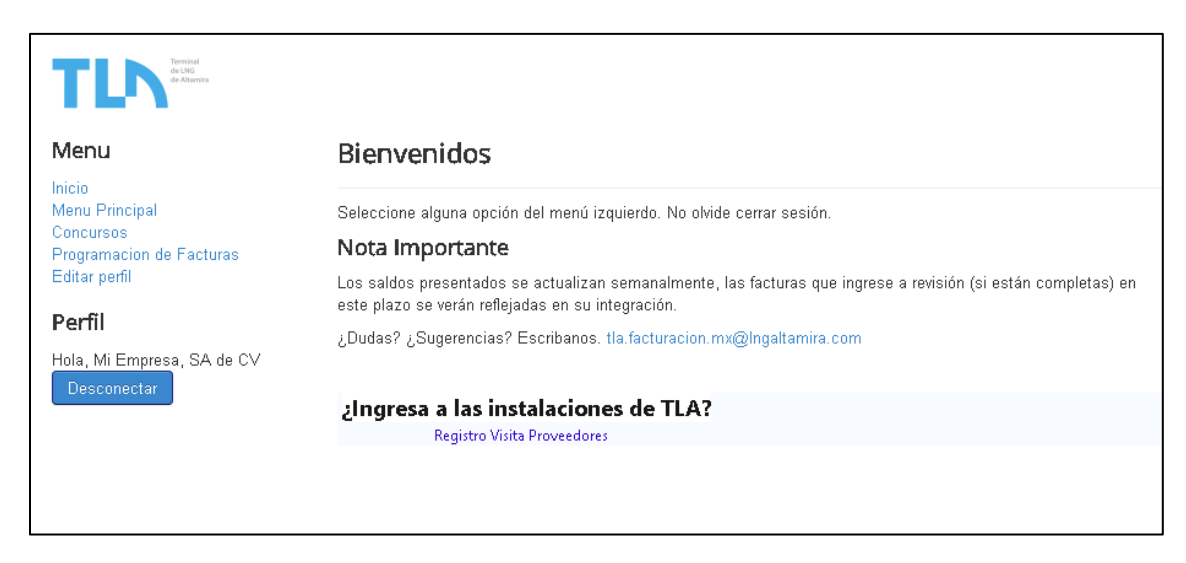

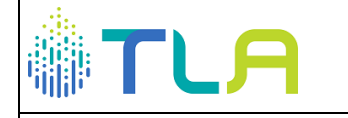

## **SUPPLIER PORTAL GUIDE SECURITY LEVEL:**

UNRESTRICTED

## <span id="page-6-0"></span>*5.3 Invoice Scheduling*

In this section, you may find the invoices entered for review. In the event these comply with the invoicing requirements, you may view them in such list, as well as the scheduled payment date.

It is worth mentioning that the date may vary, always within the term negotiated in the Purchase Order; therefore, we suggest entering the Portal regularly.

In the lower section, you may obtain the history containing until the beginning of the year in relation to the paid invoices, as well as the necessary information for you to be able to generate the relevant payment complement CFDI.

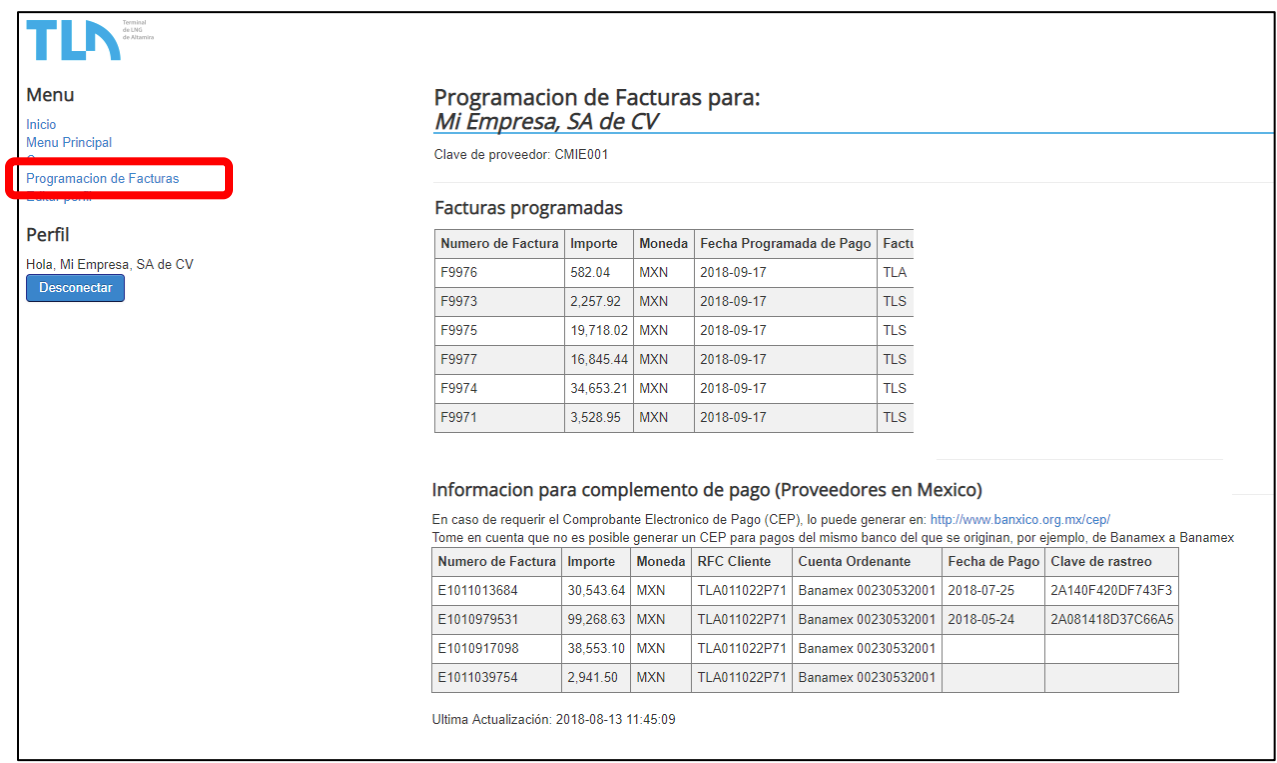

## <span id="page-6-1"></span>*5.4 Tenders*

In this section, you may find invitations to which you are invited to participate. The options are Quotation and Bidding, depending on the estimated amount to participate.

In the upper section, "Active Tenders", you will find the events in process; in the lower part, you will find the history with the last 6 months of process.

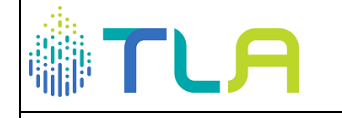

**SUPPLIER PORTAL GUIDE SUPPLIER PORTAL GUIDE** 

**DATE:** JANUARY 2020

UNRESTRICTED

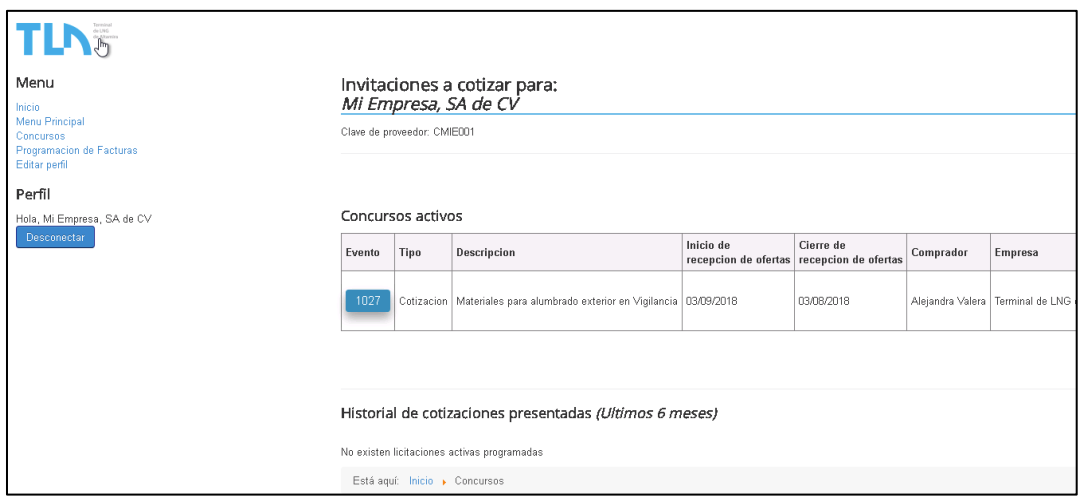

It is worth mentioning that when your company is invited to a tender, either for a bidding or a quotation, an e-mail will be sent to the sales contact that your company has designated; therefore, it is very important to you're your contacts updated with us, through our Purchasing Department.

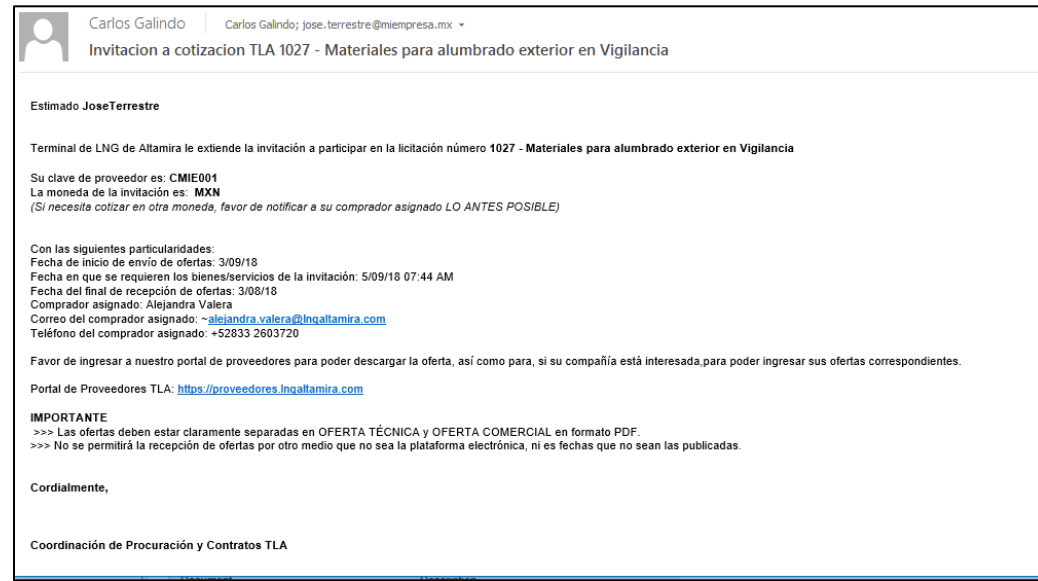

By clicking on the tender number, you will be able to enter its details.

In the upper section, you may find the tender details, such as its folio number, relevant dates, currency, and purchaser.

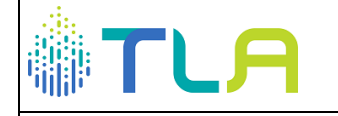

**DATE:** JANUARY 2020

**SUPPLIER PORTAL GUIDE SUPPLIER PORTAL GUIDE** 

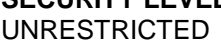

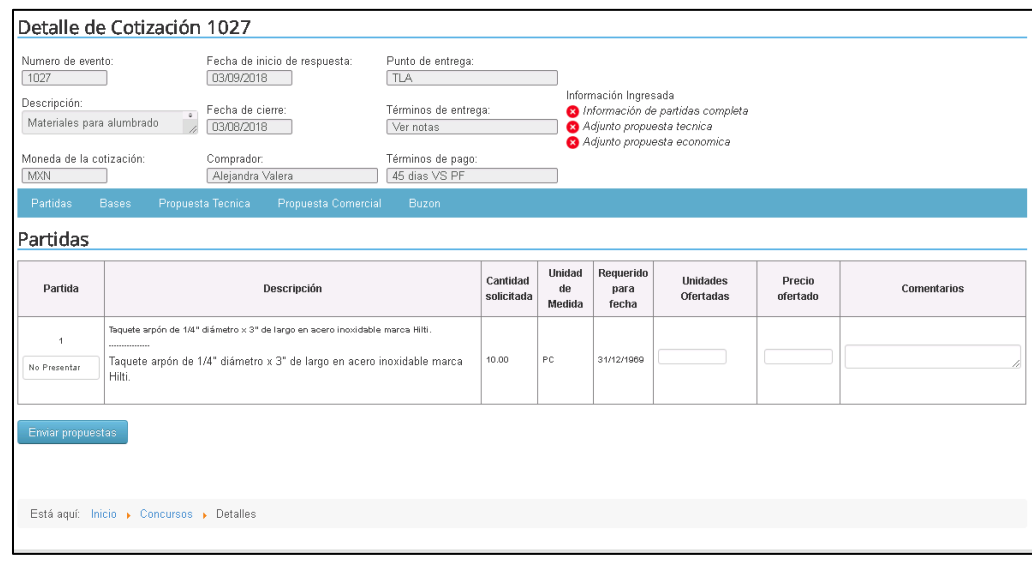

## <span id="page-8-0"></span>**5.4.1 Loading Line Items**

The relevant point is that your company has a term to submit an offer, which is indicated by the tender dates. While you are within this term, you may contact the purchaser to clear any doubts or define the scope if necessary. You may attach proposals and/or modify prices.

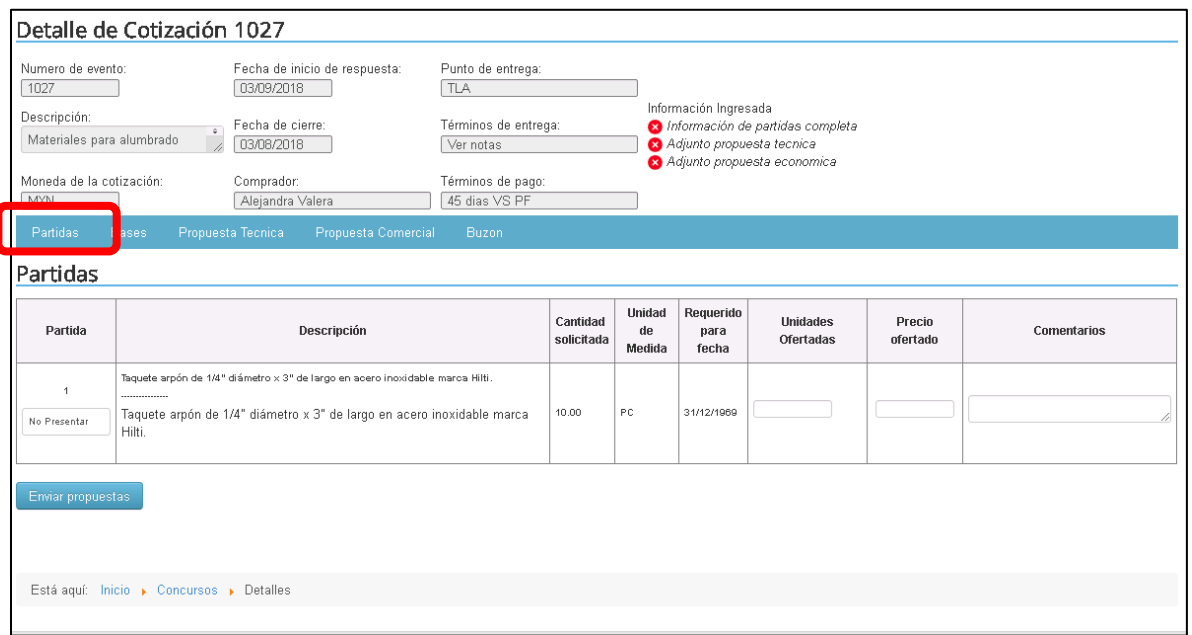

In order to submit an offer for a line item, you must select the "Submit" option at the beginning of the row of the line item to be entered, as well as the unit number to be bid, the cost, and if you have any comments.

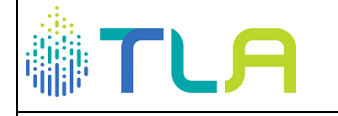

**SUPPLIER PORTAL GUIDE SUPPLIER PORTAL GUIDE** 

UNRESTRICTED

Once the information has been entered, click on the appropriate button to save changes

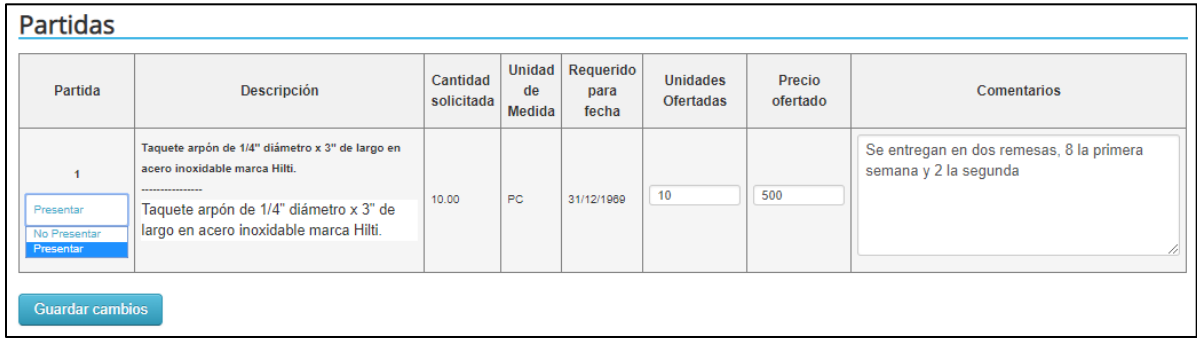

In order to make sure the information has been submitted, there is a panel with the information entered, which will change from a stop icon  $\bullet$  to an acceptance icon  $\bullet$ , indicating the information has been entered.

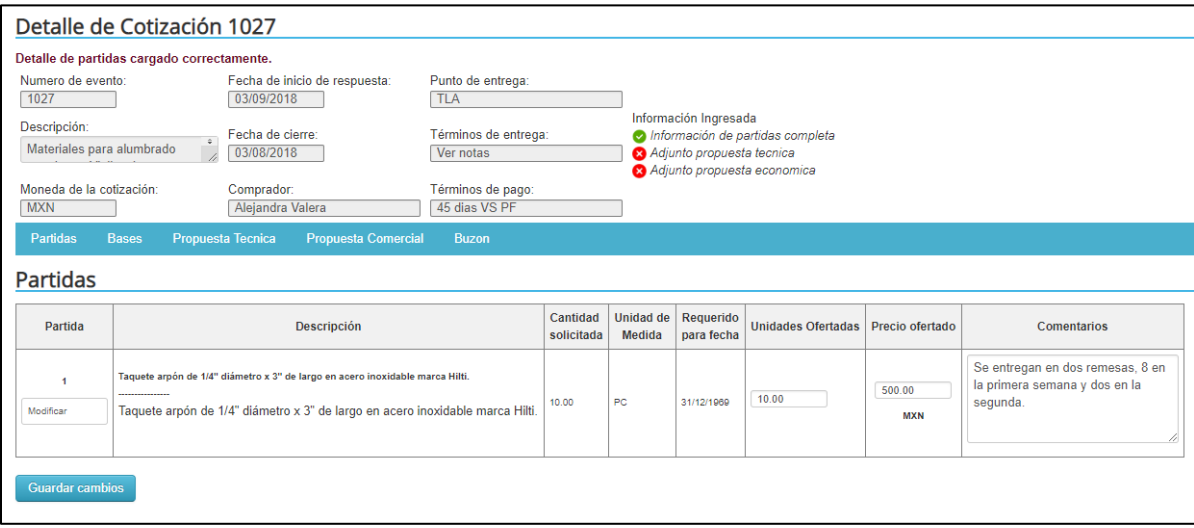

## <span id="page-9-0"></span>**5.4.2 Consulting Bases**

In the "Bases" section, you may download the attached documents determined by the purchaser as necessary in order to be able to prepare a proposal.

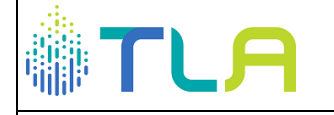

**DATE:** JANUARY 2020

## **SUPPLIER PORTAL GUIDE SUPPLIER PORTAL GUIDE**

UNRESTRICTED

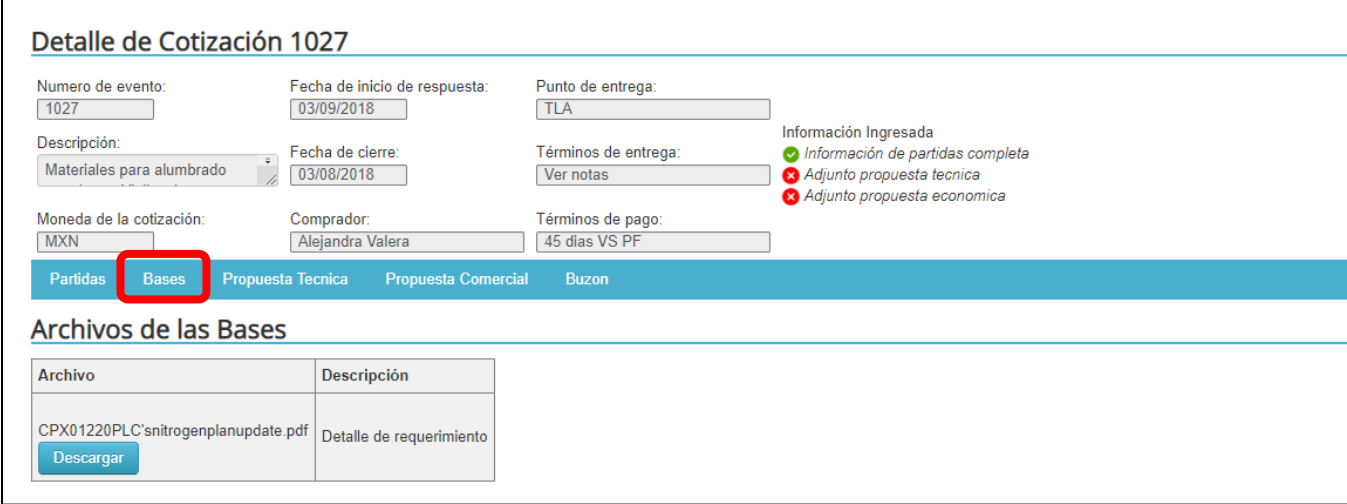

## <span id="page-10-0"></span>**5.4.3 Technical Proposal**

In this section, you may attach documents that complement the line items entered, if necessary.

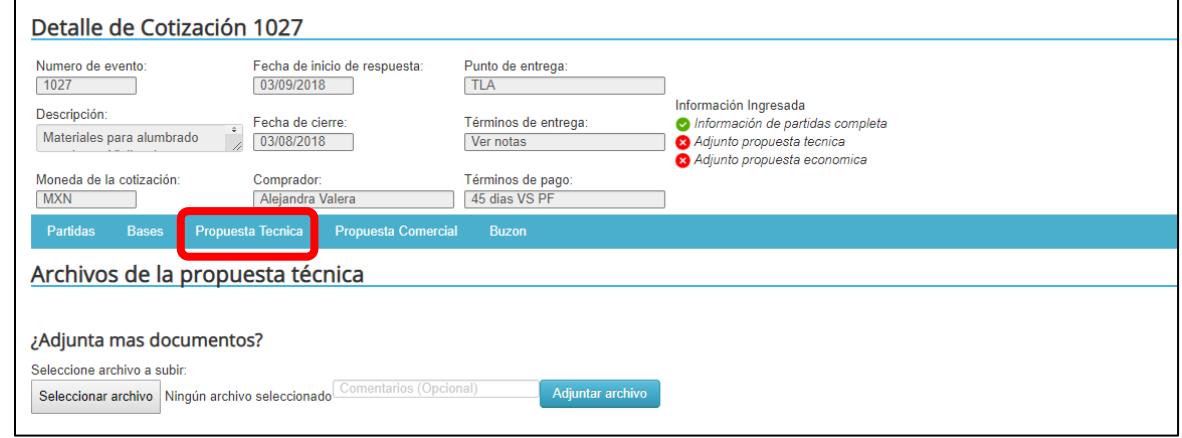

Select the file to be uploaded, and then click on "**Add File**". Optionally, you may enter any comments.

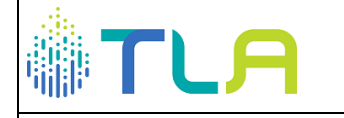

**DATE:** JANUARY 2020

**SUPPLIER PORTAL GUIDE SECURITY LEVEL:**

UNRESTRICTED

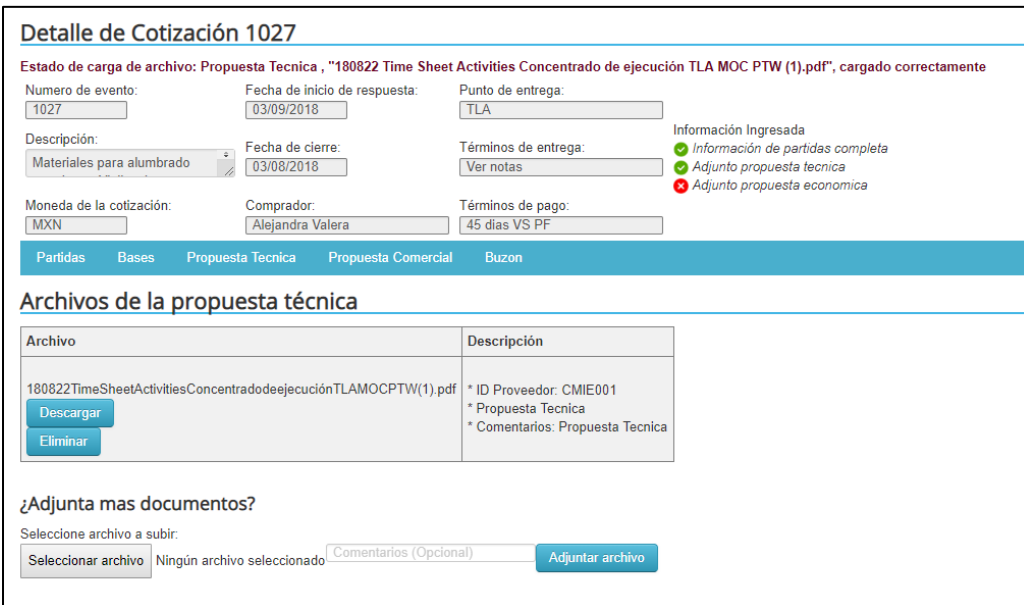

Once the file has been uploaded, the indication in "*Technical Proposal Attachment*" will change to green.

You may make the necessary adjustments to the proposals, such as removing and attaching new ones while the tender period is not closed.

There is no limit to the number of documents to be uploaded; the maximum size for files to be uploaded is 15 Mb

The following extensions are supported: pdf, zip, txt, doc, docx, dwg, gif, jpg, csv, xls, xlsx, ppt, xml, xsl, bmp, html, jpeg, png

In case you have multiple files in a folder, we recommend you compact them in a .zip file

In case you have a file that is too large, it can be divided in the same way, in .zip files using a software, such as WinZip® or WinRar®.

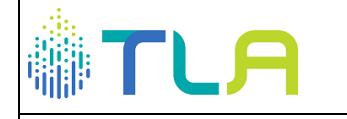

**SUPPLIER PORTAL GUIDE SUPPLIER PORTAL GUIDE** 

UNRESTRICTED

## <span id="page-12-0"></span>**5.4.4 Commercial Proposal**

In this section, you may attach documents that support the commercial part of the line items entered.

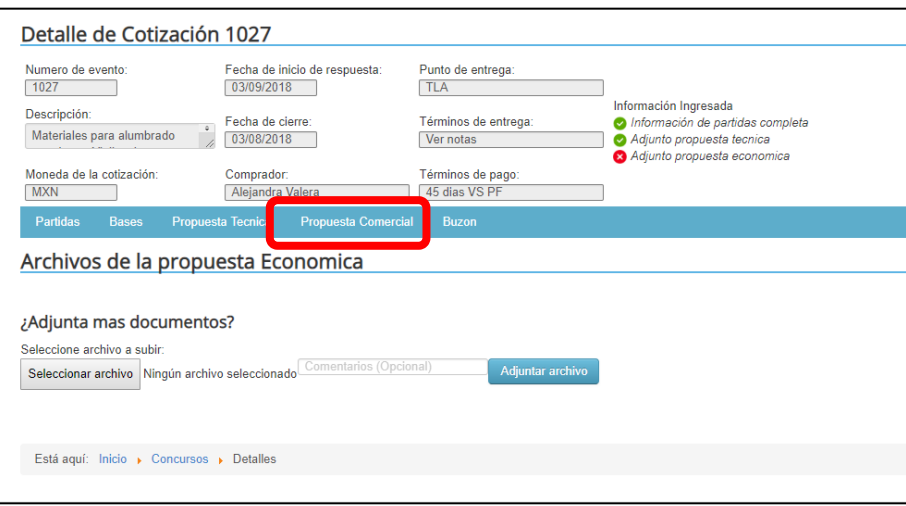

Select the file to be uploaded and then click on "**Add file**". Optionally, you can enter any comments.

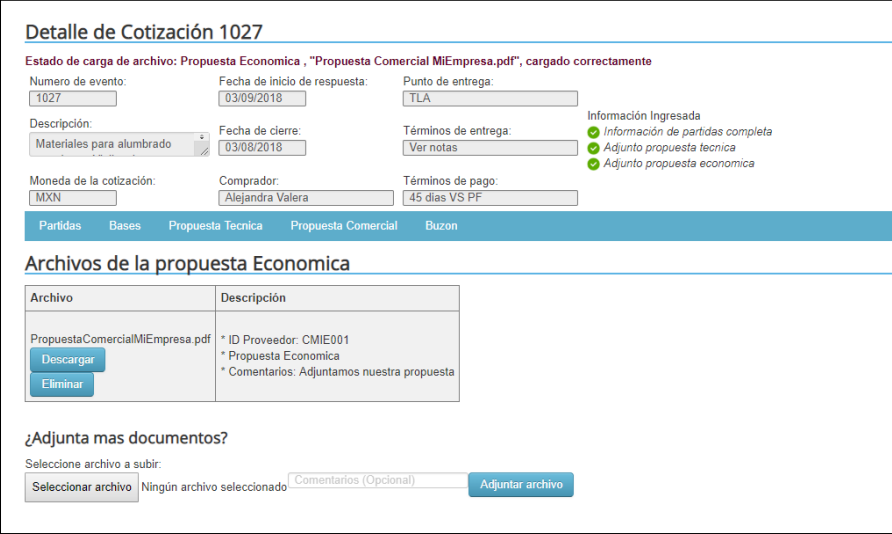

Once the file has been uploaded, the indication in "*Commercial Proposal Attachment*" will change to green.

You may make the necessary adjustments to the proposals, such as removing and attaching new ones while the tender period is not closed.

There is no limit to the number of documents to be uploaded; the maximum size for files to be uploaded is 15 Mb

The printed document shall be considered an **UNCONTROLLED COPY**. It is the responsibility of the user to consult the current revision on the TLA Intranet prior to its use. RESTRICTED document. It is forbidden to disclose it outside the Terminal without prior authorization.

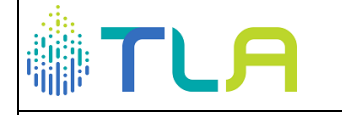

**SUPPLIER PORTAL GUIDE SECURITY LEVEL:**

**DATE:** JANUARY 2020

UNRESTRICTED

The following extensions are supported:

pdf, zip, txt, doc, docx, dwg, gif, jpg, csv, xls, xlsx, ppt, xml, xsl, bmp, html, jpeg, png In case you have multiple files in a folder, we recommend you compact them in a .zip file

In case you have a file that is too large, it can be divided in the same way, in .zip files using a software, such as WinZip® or WinRar®.

### <span id="page-13-0"></span>**5.4.5 Mailbox**

In this section, you may have a copy of notification e-mails from the purchaser during the development of the tender. All communications through the system are from the purchaser to all tender participants, in equal conditions.

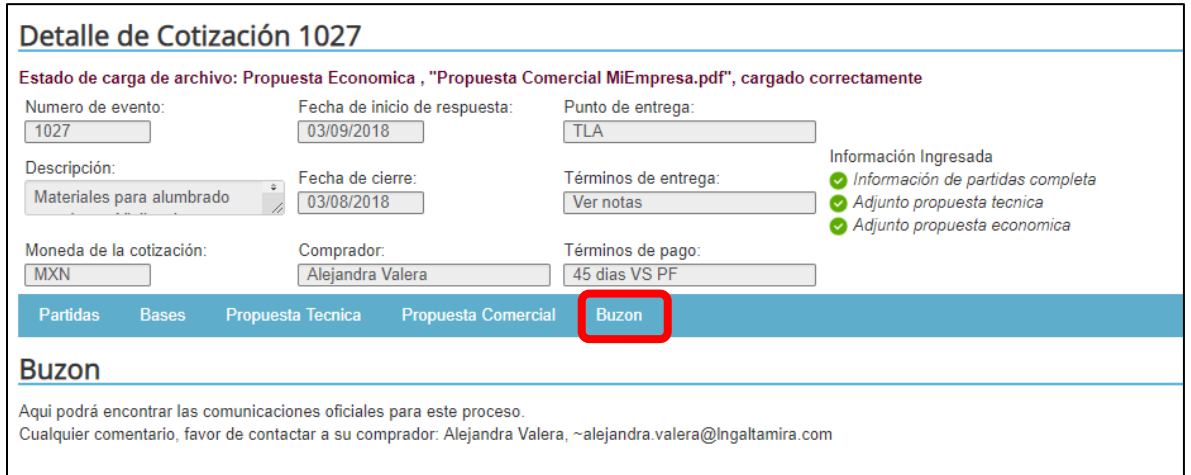

It is possible that there may be no messages in the mailbox, which means that nothing changes.

In case a communication is sent from the purchaser to the participants, an e-mail containing the message will be sent and the message will be placed for consultation in the mailbox section.

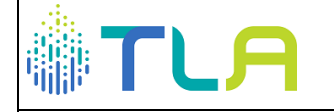

#### **INFORMATION TECHNOLOGIES**

**CODE:** ITS-G-03 **REVIEW:** 00

**DATE:** JANUARY 2020

**SUPPLIER PORTAL GUIDE SUPPLIER PORTAL GUIDE** 

UNRESTRICTED

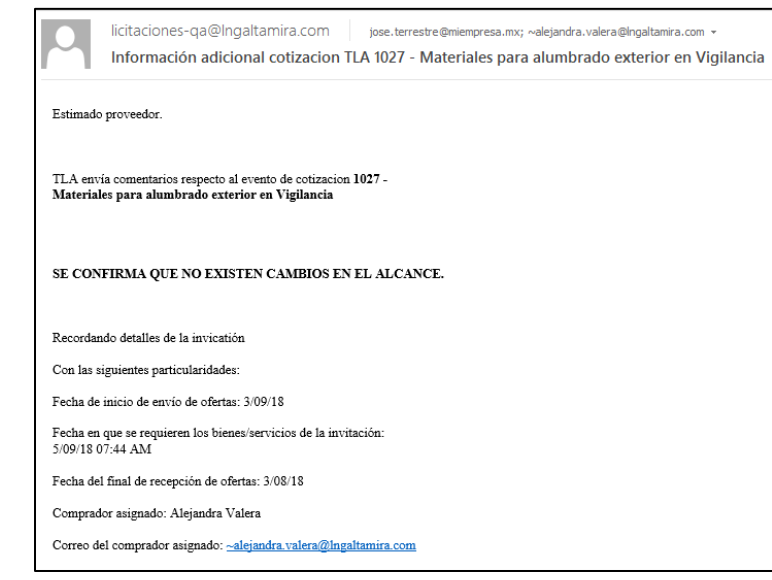

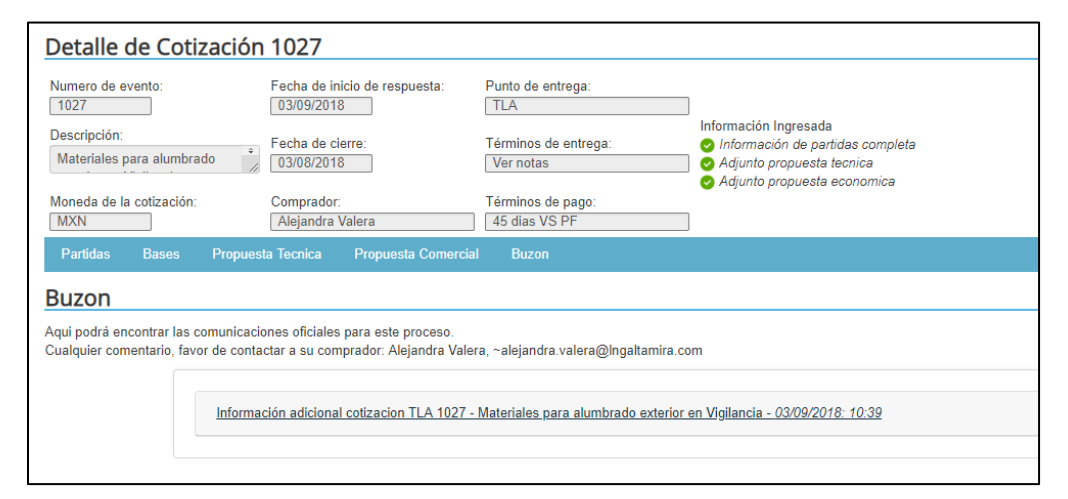

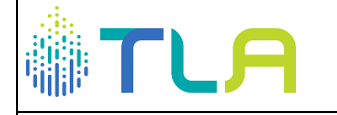

**SUPPLIER PORTAL GUIDE SECURITY LEVEL:**

**DATE:** JANUARY 2020

UNRESTRICTED

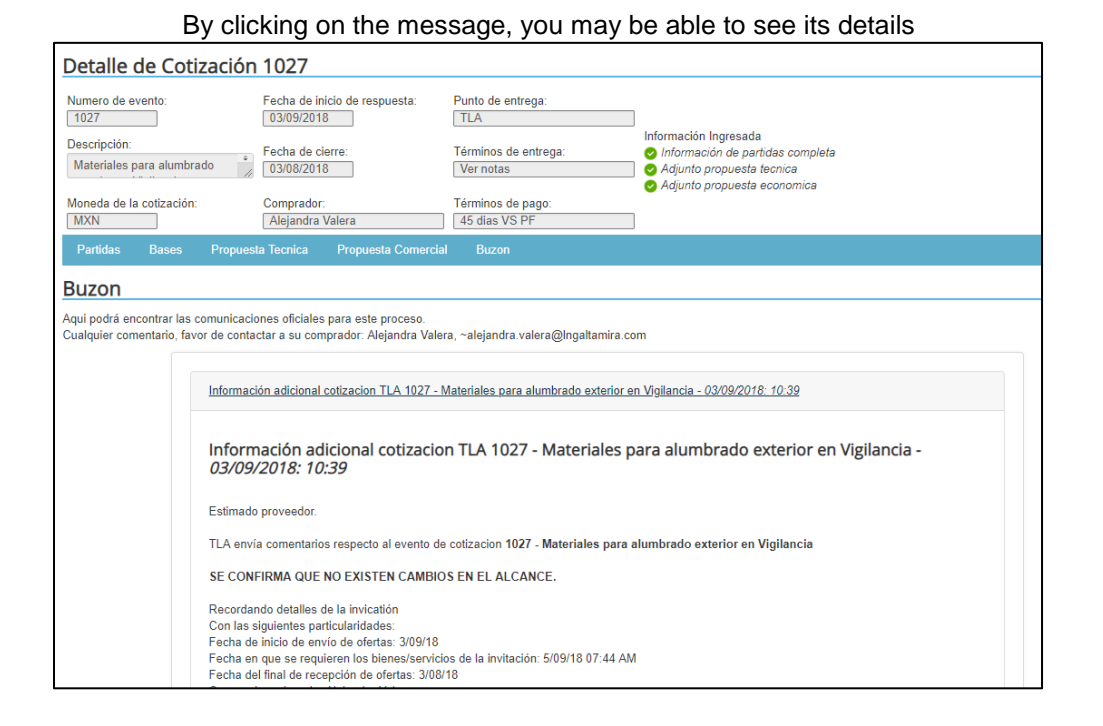

### <span id="page-15-0"></span>*5.5 Bidding*

The formal bidding call will also be contained in the Bases.

In the case of a bidding, the contents of technical and commercial proposals must be properly separated into two proposals, which will be uploaded separately in the relevant sections.

In addition to the quotation on the line items, the Technical Proposal and the Commercial Proposal are mandatory.

**IMPORTANT:** In the event a technical proposal contains commercial aspects, this will be a reason to discard it from the tender.

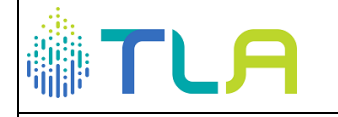

## **SUPPLIER PORTAL GUIDE SECURITY LEVEL:**

UNRESTRICTED

### <span id="page-16-0"></span>*5.6 Help and Support*

#### <span id="page-16-1"></span>**5.6.1 Technical Support**

On the Supplier Portal Home Page, without the need to log in, in the "Contact" section, you may leave us your comments, as well as a help request. The more contact data you provide to us, the faster the support will be.

The most common support cases are:

- o Password forgotten
- o Username forgotten
- o Portal navigation

*Remember that you must prove that you belong to the company: therefore, there may be questions to ensure your identity.*

When you send your comments, you will receive an e-mail containing a folio number, confirming your support request.

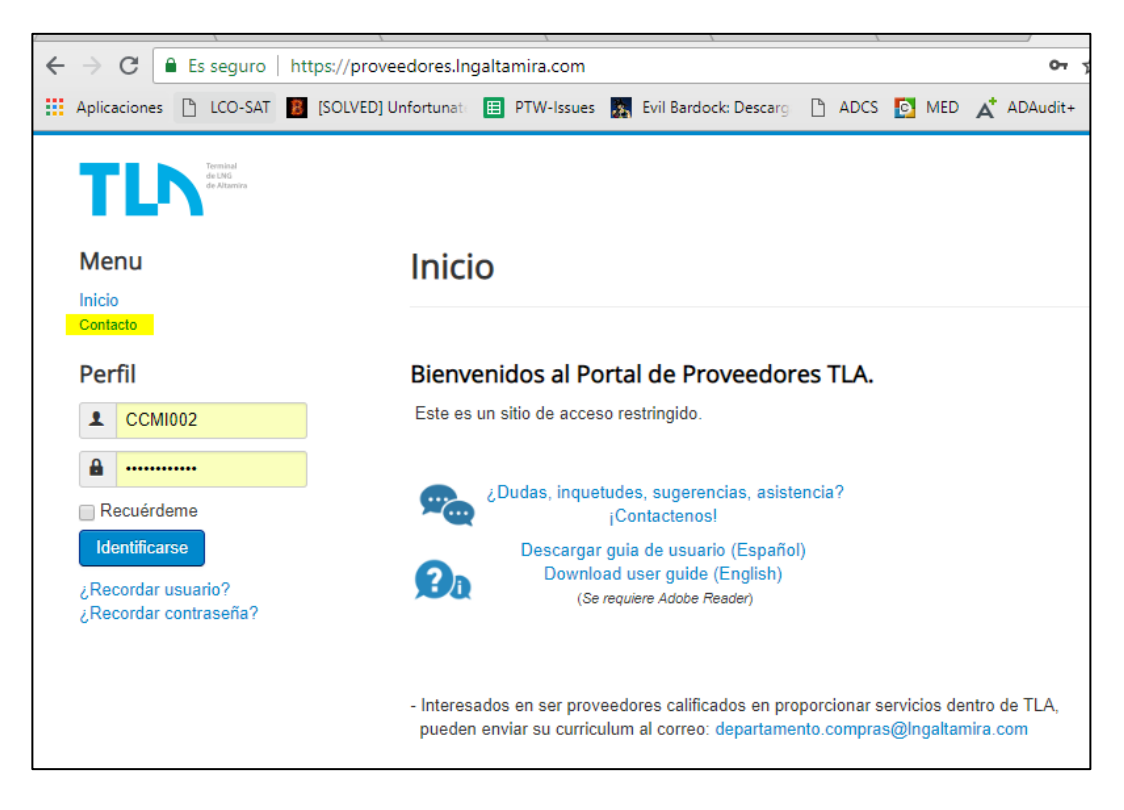

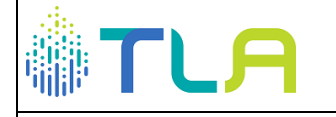

**DATE:** JANUARY 2020

**SUPPLIER PORTAL GUIDE SECURITY LEVEL:**

UNRESTRICTED

## **IT IS VERY IMPORTANT THAT YOU SPECIFY YOUR E-MAIL ADDRESS (NOT THE INVOICING E-MAIL ADDRESS) IN ORDER FOR US TO BE ABLE TO FOLLOW UP YOUR SUPPORT REQUEST**

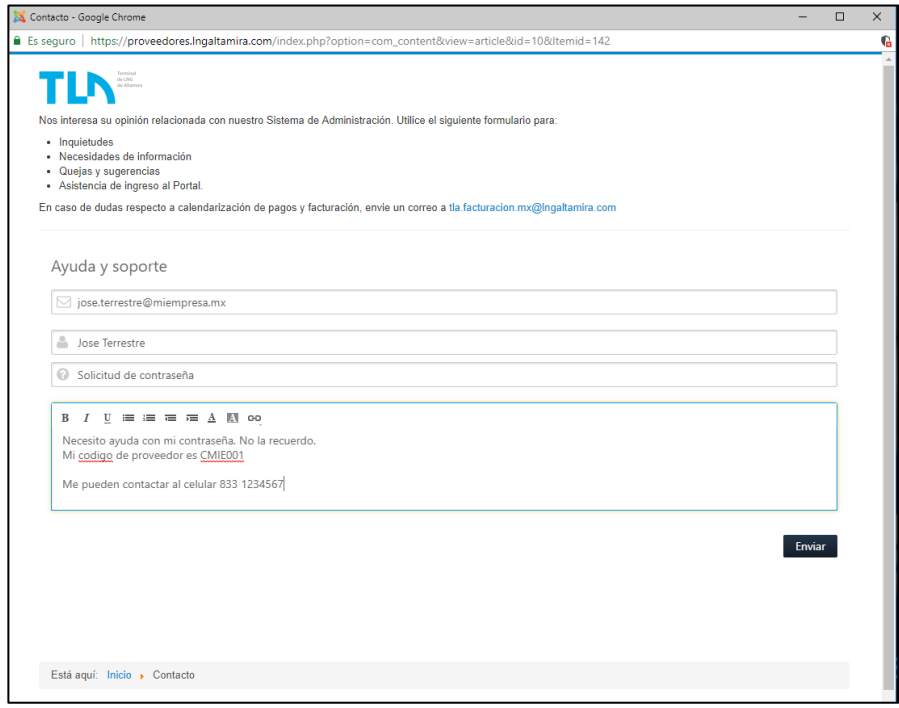

### <span id="page-17-0"></span>**5.6.2 Invoicing Support**

For issues related to payment scheduling and wire transfer confirmation issuance, as well as support to collect information on payment complement receipt, please contact the following e-mail: [tla.facturacion.mx@lngaltamira.com](mailto:Tla.facturacion.mx@lngaltamira.com)

### <span id="page-17-1"></span>**5.6.3 Tender Process Support**

For issues regarding commercial issues related to biddings and quotations, please turn to your assigned purchaser; such information is contained in the tender invitation.

### <span id="page-17-2"></span>**6 REFERENCES**

Supplier Portal: [https://proveedores.lngaltamira.com](https://proveedores.lngaltamira.com/)